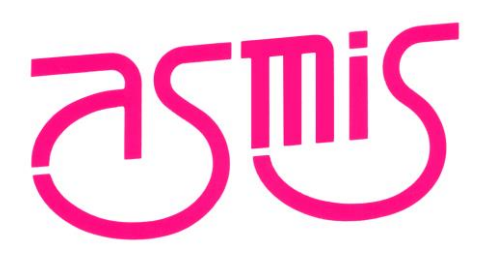

# FL-PR6 ギャングプログラマ

# V1.03 ユーザーズマニュアル

株式会社 内藤電誠町田製作所 2024 年 1 月 第 4 版 URL: <https://www.ndk-m.co.jp/>

- ・本資料に記載されている内容は2024年1月現在のもので、今後予告なく変更することがあります。 量産設計の際には最新の個別データ・シート等をご参照ください。
- ・文書による当社の事前の承諾なしに本資料の転載複製を禁じます。当社は、本資料の誤りに関し一切そ の責を負いません。
- ・当社は、本資料に記載された当社製品の使用に関連し発生した第三者の特許権、著作権その他の知的財 産権の侵害等に関し、一切その責を負いません。 当社は、本資料に基づき当社または第三者の特許権、著作権その他の知的財産権を何ら許諾するもので はありません。
- ・本資料に記載された回路、ソフトウェアおよびこれらに関する情報は、半導体製品の動作例、応用例を 説明するものです。お客様の機器の設計において、回路、ソフトウェアおよびこれらに関する情報を使 用する場合には、お客様の責任において行ってください。これらの使用に起因しお客様または第三者に 生じた損害に関し、当社は、一切その責を負いません。
- ・当社は、当社製品の品質、信頼性の向上に努めておりますが、当社製品の不具合が完全に発生しないこ とを保証するものではありません。当社製品の不具合により生じた生命、身体および財産に対する損害 の危険を最小限度にするために、冗長設計、延焼対策設計、誤動作防止設計等安全設計を行ってくださ い。

(注)

- (1)本事項において使用されている「当社」とは,株式会社内藤電誠町田製作所をいう。
- (2)本事項において使用されている「当社製品」とは、(1)において定義された当社の開発,製造製 品をいう。

# このマニュアルの使い方

1. 目的と対象者

このマニュアルは,FL-PR6 ギャングプログラマの機能をユーザーに理解していただくためのマニュアルで す。ルネサス エレクトロニクス製のフラッシュメモリ内蔵マイコンを使用したシステムを設計・開発するユー ザーを対象とします。

このマニュアルを使用するにはマイクロコントローラと Windows に関する基本的な知識、また一部に電気 回路と論理回路に関する基本的な知識が必要です。

ご使用するマイクロコントローラのマニュアルを十分確認の上,本ソフトウェアを使用してください。

- 2. 凡例
- 注:本文中につけた注の説明
- 注意:気をつけて読んでいただきたい内容
- 備考:本文の補足説明
- 数の表記: 2 進数 … xxxx または xxxxB
	- 10進数 … xxxx
	- 16進数 … 0xXXXXまたはxxxxH
- " ":任意の文字,画面内の項目を示します。
- □:ボタンの名称を示します。
- [ ]:メニュー名, タブ名, ダイアログ名を示します。

すべての商標および登録商標は、それぞれの所有者に帰属します。

#### 目 次

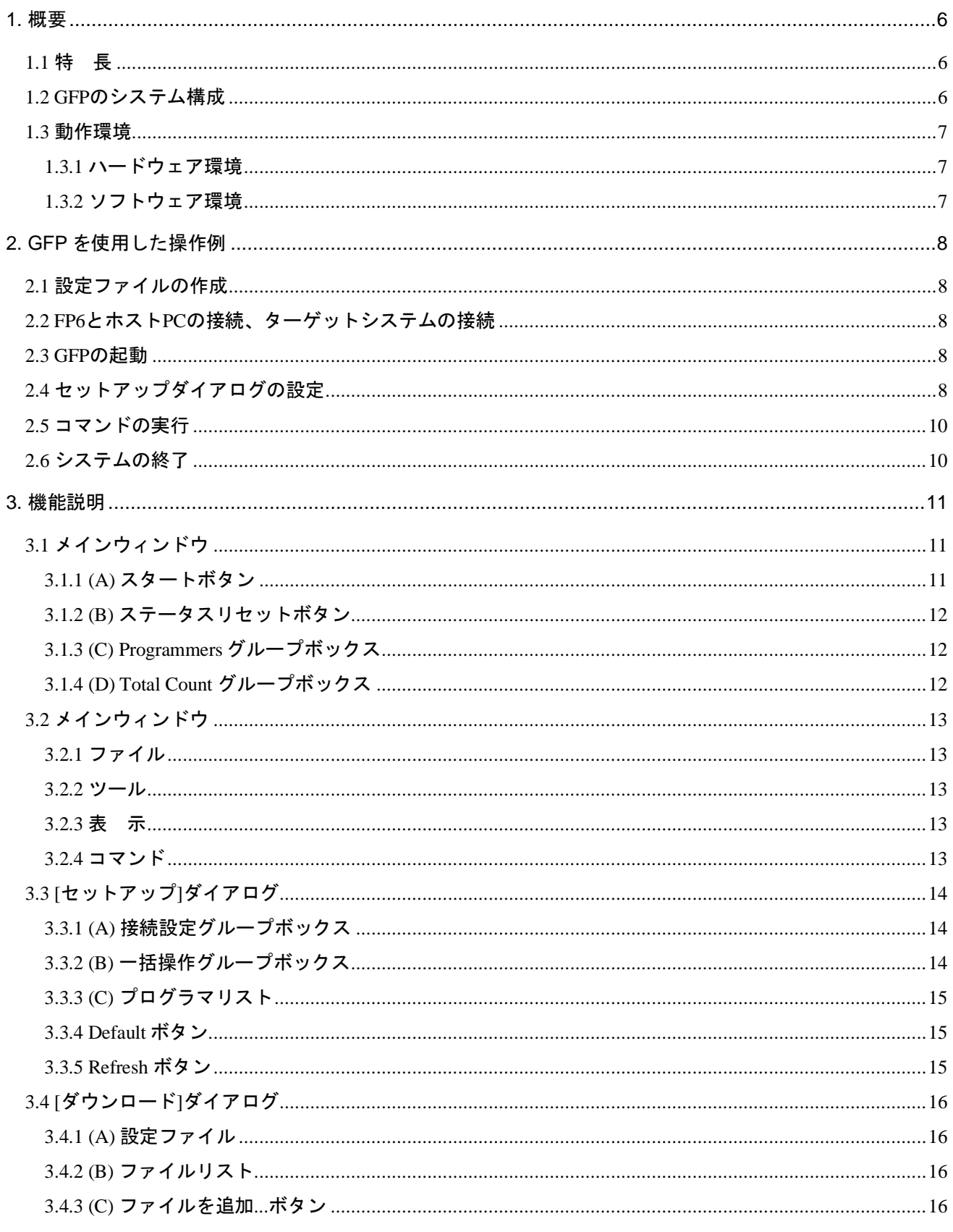

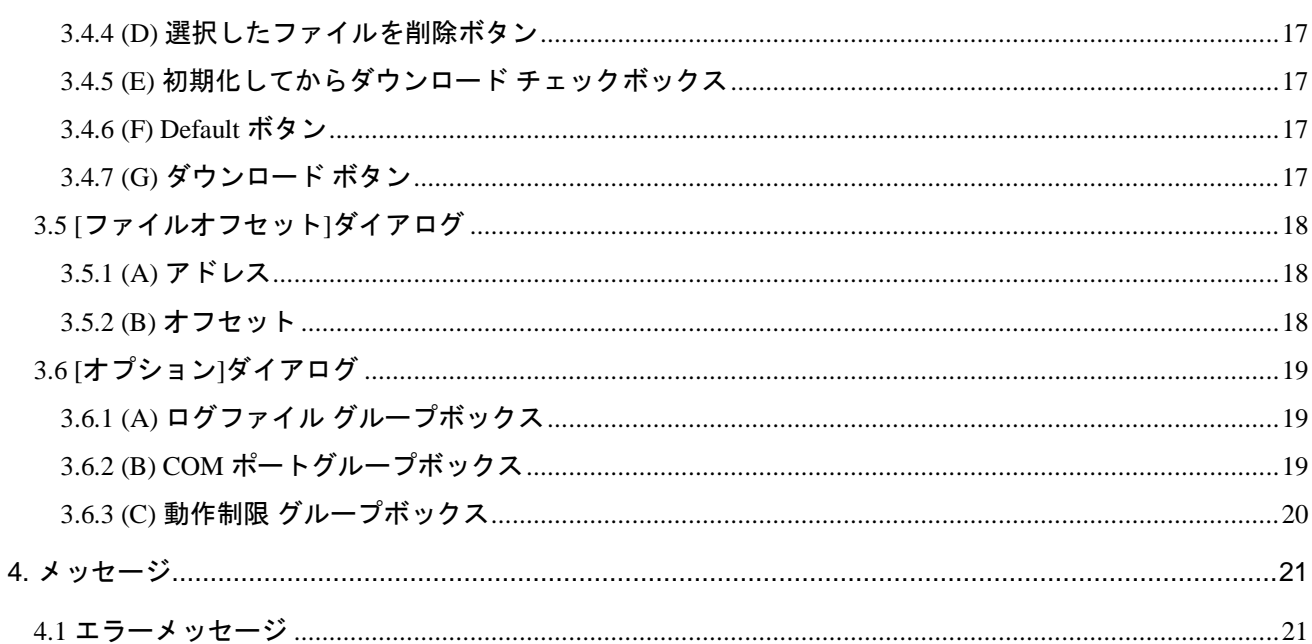

# <span id="page-5-0"></span>1. 概要

本ユーザーズマニュアルでは、FL-PR6 ギャングプログラマ(以降、GFP)の仕様について説明します。 この GFP は複数の FL-PR6 (以降、FP6) を操作し、複数のターゲットマイコンに対し、一度にプログラム の消去、書き込み、ベリファイを実行することが可能です。

なお、本ユーザーズマニュアルは必ず FP6 の最新のユーザーズマニュアルと合わせてお読みください。

# <span id="page-5-1"></span>1.1 特 長

GFP の特長を以下に示します。

- ・1 台の PC で最大 12 台の FP6 を制御して同時に書き込み
- ・1 組の設定ファイルとプログラムファイルを各 FL-PR6 へ一括ダウンロード
- ・各 FL-PR6 の実行状態やパス/エラー回数を表示

# <span id="page-5-2"></span>1.2 GFP のシステム構成

GFP のシステム構成を下図に示します。

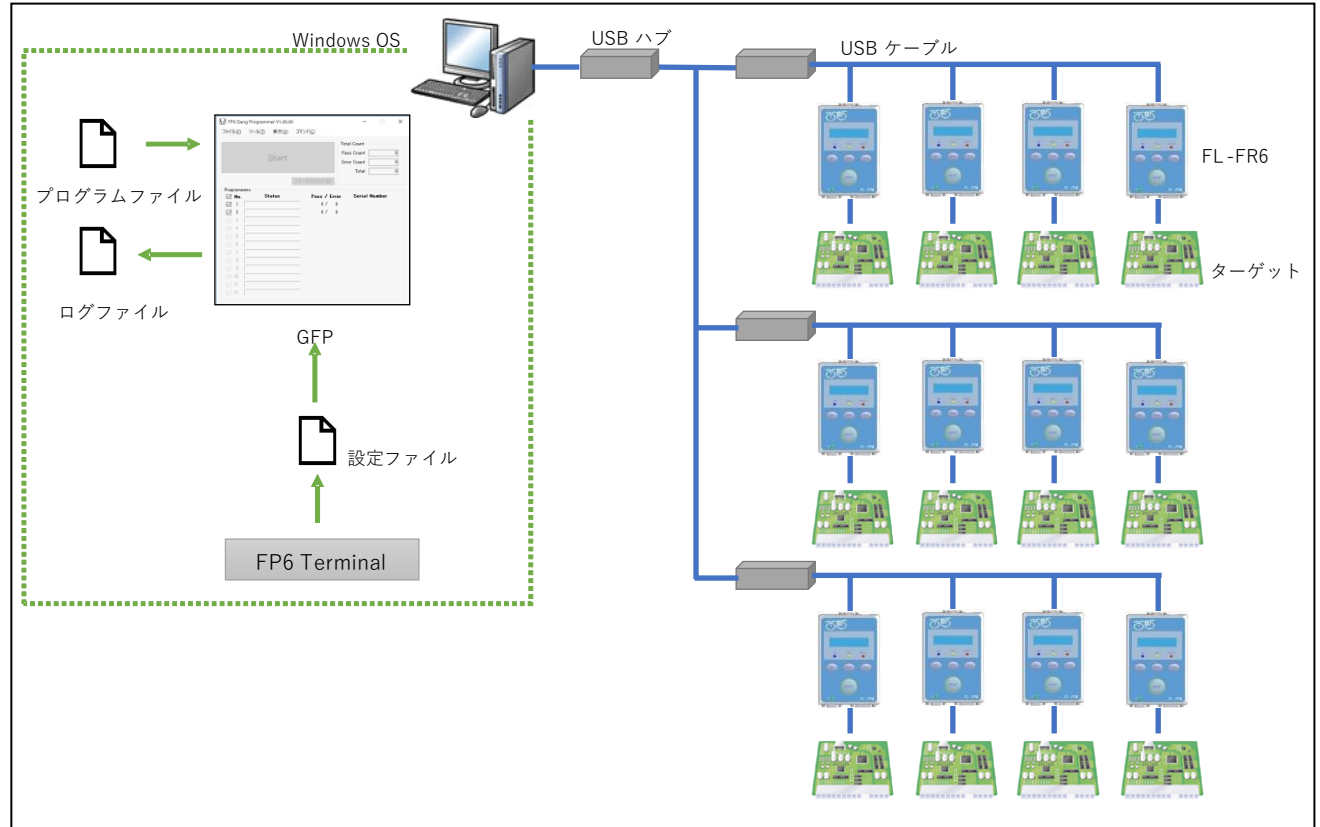

# 図 1 システム構成

# <span id="page-6-0"></span>1.3 動作環境

# <span id="page-6-1"></span>1.3.1 ハードウェア環境

- ホスト PC
	- プロセッサ:1GHz 以上
	- メインメモリ:2G バイト以上、推奨 4G バイト以上
	- ディスプレイ:1024×768 以上
	- インタフェース:USB2.0 またはシリアル(RS-232C)

# <span id="page-6-2"></span>1.3.2 ソフトウェア環境

- OS 等
	- Windows 10 (32 ビット版、64 ビット版)
	- Windows 11

# <span id="page-7-0"></span>2. GFP を使用した操作例

この章では GFP を使った基本的な一連の操作について、2 台の FP6 を使用したケースで説明します。各機能 の詳細は 3.機能説明をご参照ください。

なお、操作に関する注意事項等は、必ず FP6 のユーザーズマニュアルをご参照ください。

この章で解説する一連の操作手順は次のとおりです。

- 2.1 設定ファイルの作成
- 2.2 FP6 とホスト PC の接続、ターゲットシステムの接続
- 2.3 GFP の起動
- 2.4 [セットアップ]ダイアログの設定
- 2.5 コマンドの実行
- 2.6 システムの終了
- <span id="page-7-1"></span>2.1 設定ファイルの作成

ターゲットマイコンとの接続方式などの設定情報を格納する設定ファイルは FP6 Terminal を使用して作成し ます。作成方法は FP6 のユーザーズマニュアルをご参照ください。なお、設定ファイルを作成後、FP6 Terminal を終了して下さい。

<span id="page-7-2"></span>2.2 FP6 とホスト PC の接続、ターゲットシステムの接続 ホスト PC と使用する 2 台の FP6 を接続して下さい。その後、ターゲットシステムに接続して下さい。

<span id="page-7-3"></span>2.3 GFP の起動

<span id="page-7-4"></span>スタートメニューから「FL-PR6 Gang Programmer」を選択し、GFP を起動します。

2.4 セットアップダイアログの設定

GFP が起動し、[セットアップ]ダイアログが開いた後、下記1~5 の手順で設定してください。なお、2回目 以降の GFP 起動時、前回起動時の設定によっては自動で[セットアップ]ダイアログが開きません。設定を変更 する場合は、ツールメニューのセットアップを選択してください。

- 1.接続設定グループボックスの(A)同時接続数で接続する FP6 の台数 2を設定してください。
- 2. (B)接続ボタンを押し、FP6 と接続してください。
- 3.一括操作グループボックスの(C)ダウンロードボタンを押して、[ダウンロード]ダイアログを開いてくださ い。
- 4.[ダウンロード]ダイアログ上で(D)設定ファイルと(E)プログラムファイルを設定し、(F)ダウンロードボタン を押してください。
- 5.[セットアップ]ダイアログの(G)OK ボタンを押してください。

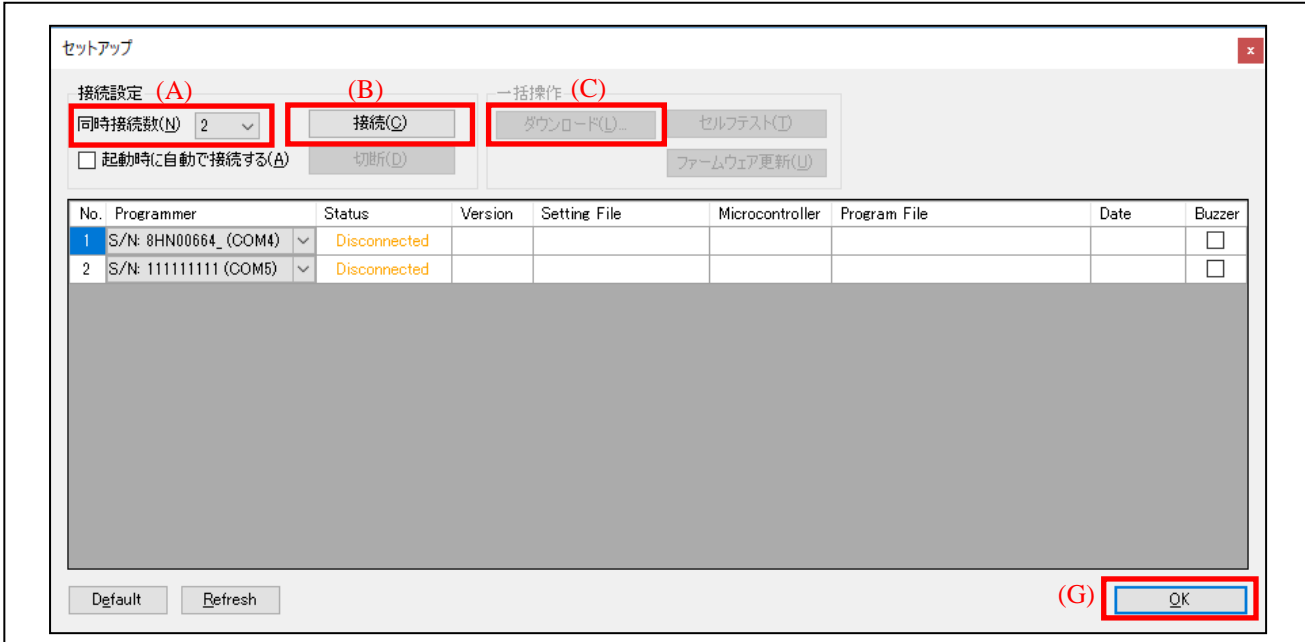

図 2 [セットアップ]ダイアログ(GFPを使用した操作例)

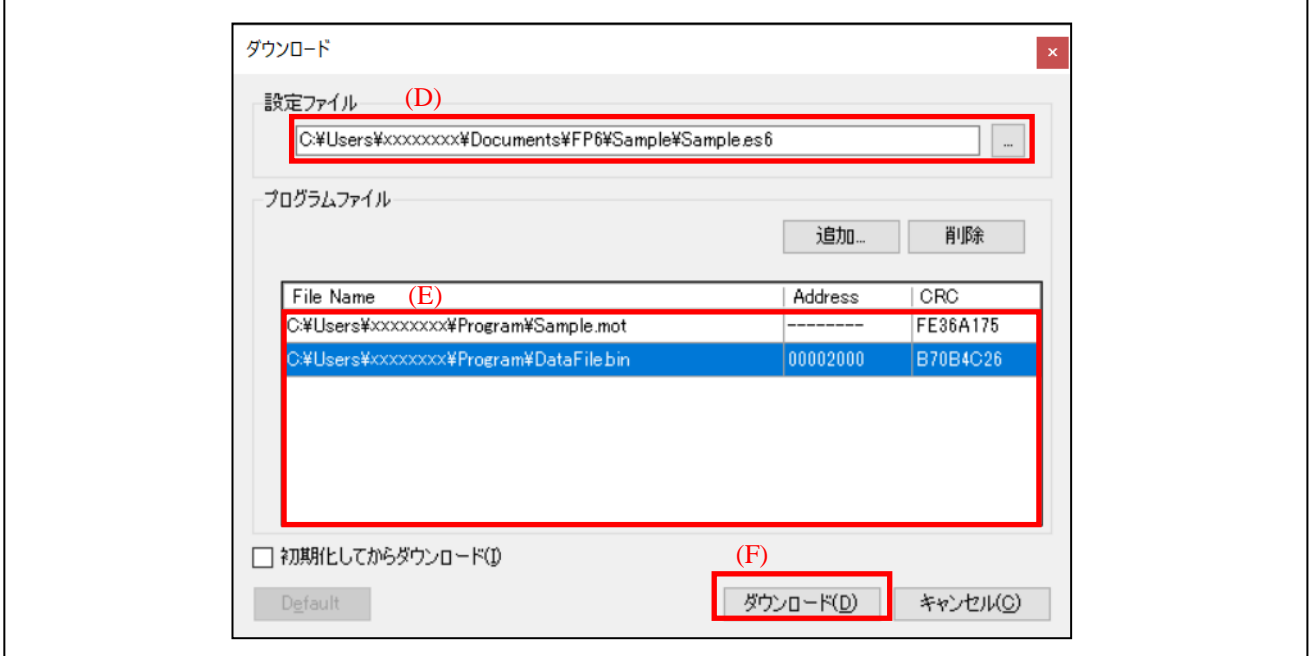

図 3 [ダウンロード] ダイアログ(GFPを使用した操作例)

# <span id="page-9-0"></span>2.5 コマンドの実行

コマンドを実行するにはメインウィンドウの Start ボタンを押します。Start ボタンを押してコマンドを実行し てください。Start ボタン押下後、ターゲットマイコン に対して、設定ファイルに設定されているコマンドを 実行します。なお、メインウィンドウについては 3.1 メインウィンドウをご参照ください。

コマンドの実行が正常に完了すると、下図の Programmers グループボックスの(A)Status に Pass が表示されま す。また、(B)Total Count グループボックスの Pass Count に Pass した数の合計値、Total に Pass Count と Error Count の合計値を表示します。

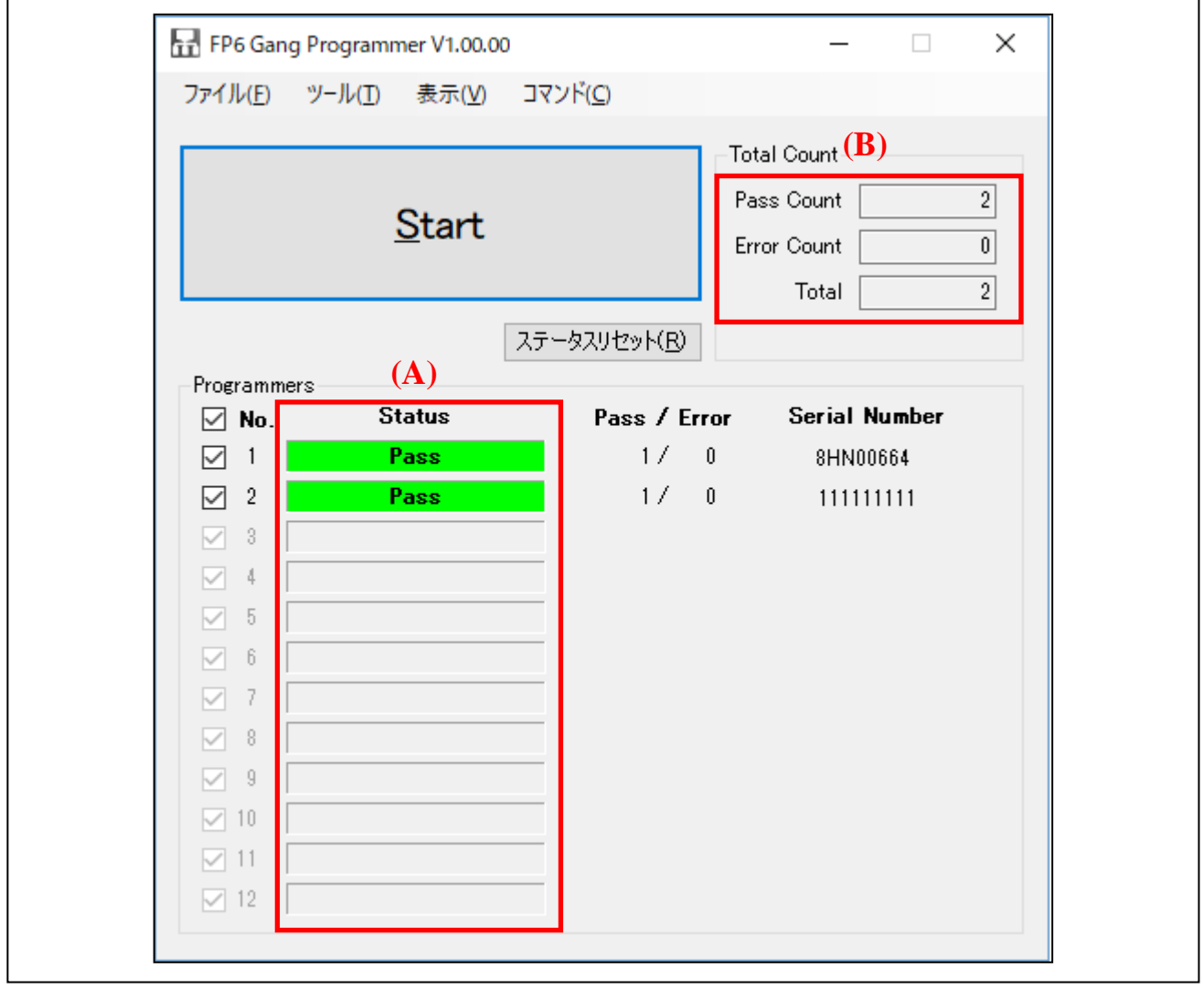

図 4 メインウィンドウ(GFPを使用した操作例)

# <span id="page-9-1"></span>2.6 システムの終了

ターゲットケーブルを、ターゲットシステムから外します。

【注意】ターゲットシステム上で VCC を供給していた場合は、供給電源を OFF してから、ターゲットケー ブルを外してください。

[ファイル]→[終了]を選択し、GFP を終了します。

# <span id="page-10-0"></span>3. 機能説明

この章では、GFP の画面構成と機能について解説します。

### <span id="page-10-1"></span>3.1 メインウィンドウ

GFP 起動後のメインウィンドウは次の構成になります。

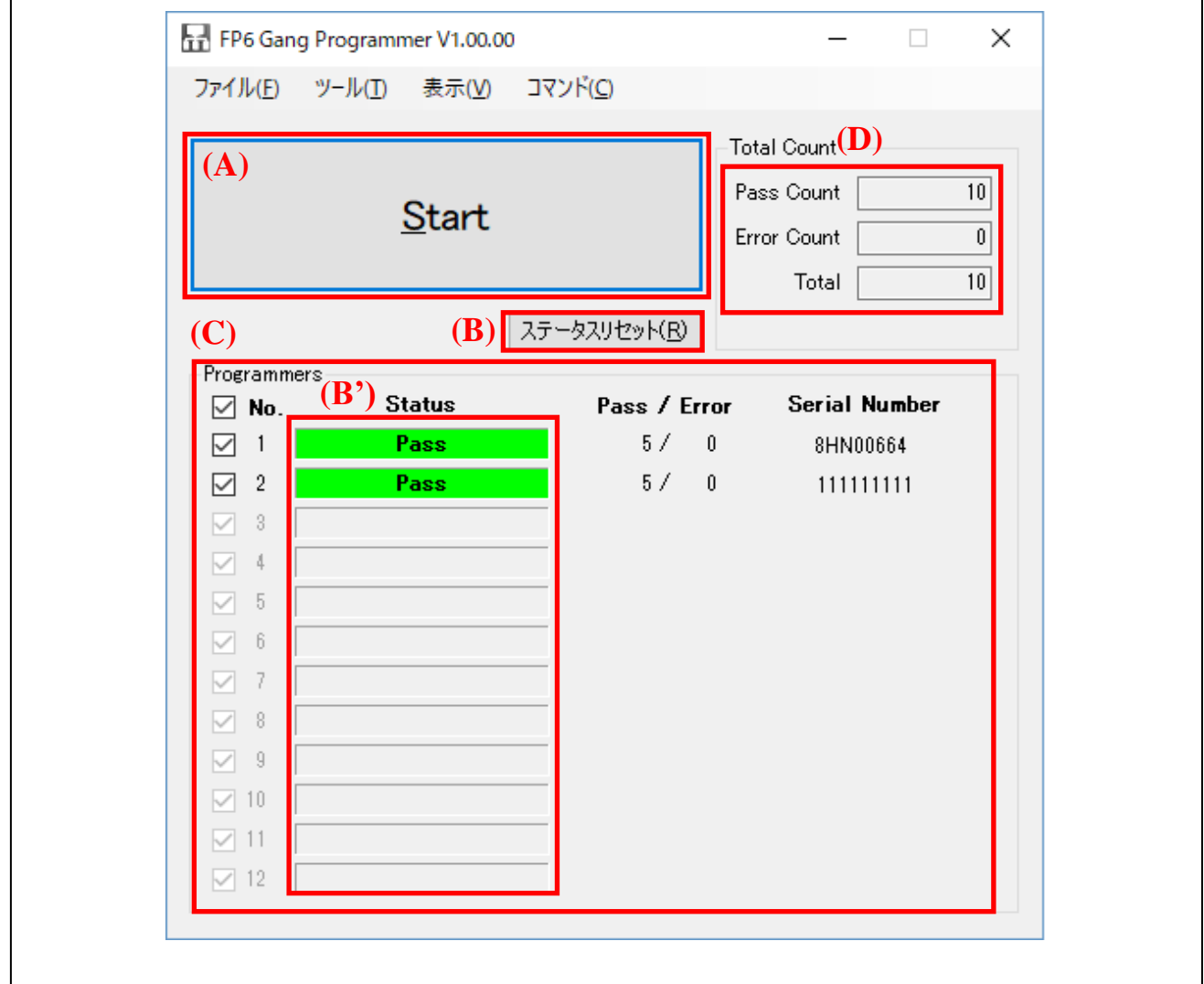

図 5 メインウィンドウ

# <span id="page-10-2"></span>3.1.1 (A) スタートボタン

選択している FP6 に対して FP6 Terminal で設定したコマンド実行を行います。 このボタンの動作はメニューバーの「コマンド」で切り替えることが可能です。

以下の場合はボタンが使用できません。

- ・FP6 から切断している場合
- ・操作対象の FP6 を選択していない場合
- ・オプションの設定の動作制限により操作が禁止されている場合 なお、オプションの設定については 3.5 オプションダイアログをご参照ください。

<span id="page-11-0"></span>3.1.2 (B) ステータスリセットボタン

(B')実行結果をクリアします。

<span id="page-11-1"></span>3.1.3 (C) Programmers グループボックス

Programmers グループボックスの各項目について説明します。

表 1 Programmers グループボックス

| 項目            | 説明                               |  |
|---------------|----------------------------------|--|
| サスペンド         | スタートボタンで使用するFP6を設定します。           |  |
| チェックボックス      | ・チェック有り:このFP6を使用する(デフォルト)        |  |
|               | ・チェック無し:このFP6を一時停止(サスペンド)する      |  |
| No.           | GFPがFP6に割り当てた番号です。               |  |
|               | なお、この番号は「セットアップ ダイアログ内の番号と一致します。 |  |
| <b>Status</b> | FP6の状態を表示します。                    |  |
|               | この項目をクリックすると対象のFP6のLCDが点滅します。    |  |
|               | (FP6ファームウェアバージョンがV1.03.00以降のみ対応) |  |
| Pass          | スタートボタンによるコマンド実行の成功回数を表示します。     |  |
|               | このカウントはGFP終了時にクリアされます。           |  |
| Error         | スタートボタンによるコマンド実行の失敗回数を表示します。     |  |
|               | このカウントはGFP終了時にクリアされます。           |  |
| Serial Number | 接続しているFP6のシリアル番号を表示します。          |  |

3.1.3.1 Status

Status の各項目について説明します。

表 2 Status 一覧

| ステータス                      | 説明                                     |
|----------------------------|----------------------------------------|
|                            | 初期状態、未使用状態またはメニューバーのFP6の切断を実行した後の状態です。 |
| Connecting                 | FP6に接続中の状態です。                          |
| Ready                      | FP6に接続済み、および準備完了の状態です。                 |
| <b>Busy</b>                | 処理中です。                                 |
| Erasing                    | 消去コマンド中の状態です。                          |
| Programming                | 書き込みコマンド中の状態です。                        |
| Verifying                  | ベリファイコマンド中の状態です。                       |
| <b>Pass</b>                | コマンド実行後、処理が正常終了した場合です。                 |
| <b>Error (Exxx)</b>        | コマンド実行後、処理が失敗した場合です。                   |
| <b>Communication Error</b> | FP6と通信エラーが発生した状態です。再接続を行ってください。        |
| Suspended                  | チェックボックスのチェック無しの状態で、FP6が一時停止状態です。      |

# <span id="page-11-2"></span>3.1.4 (D) Total Count グループボックス

成功回数と失敗回数の積算値を表示します。

# <span id="page-12-0"></span>3.2 メインウィンドウ

# <span id="page-12-1"></span>3.2.1 ファイル

ファイルの各項目について説明します。

#### 表 3 File

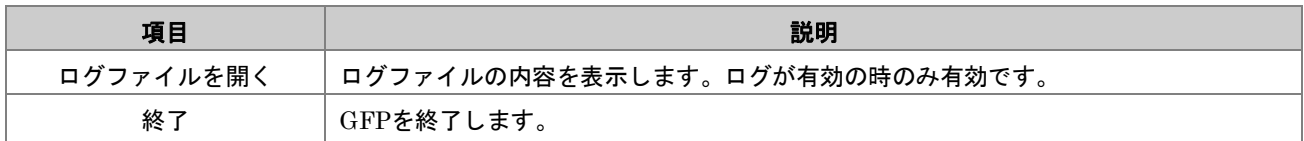

# <span id="page-12-2"></span>3.2.2 ツール

ツールの各項目について説明します。

表 4 Tool

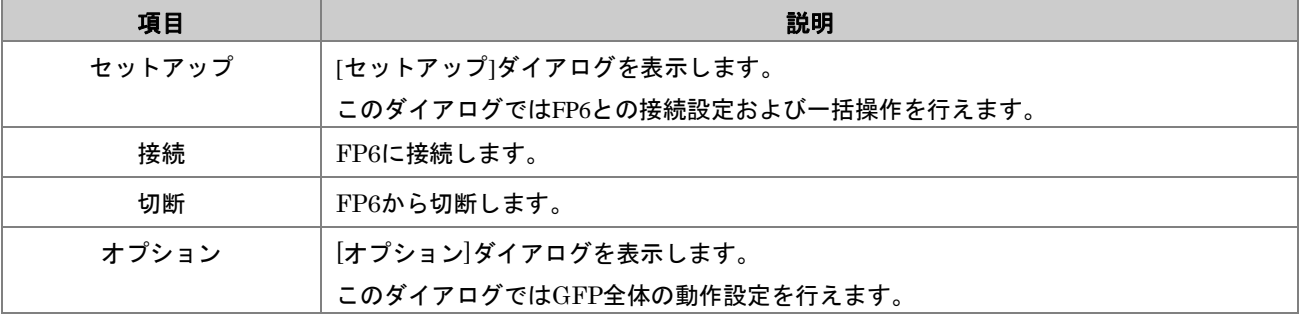

<span id="page-12-3"></span>3.2.3 表 示

表示の各項目について説明します。

表 5 表示

| 項目      | 説明                                               |  |
|---------|--------------------------------------------------|--|
| 出力ウィンドウ | 出力ウィンドウを表示します。                                   |  |
|         | 出カウィンドウでは接続中のFP6との通信内容を確認できます。                   |  |
|         | ステータスとカウンタを   スタートボタンによる実行結果と成功回数、失敗回数を全てクリアします。 |  |
| リヤット    |                                                  |  |

# <span id="page-12-4"></span>3.2.4 コマンド

コマンドの各項目について説明します。

表 6 コマンド

| 項目     | 説明                                        |
|--------|-------------------------------------------|
| コマンド実行 | ここで選択したコマンドをメインウィンドウのスタートボタンで実行することができます。 |
| 消去     |                                           |
| ベリファイ  |                                           |

# <span id="page-13-0"></span>3.3 [セットアップ]ダイアログ

[セットアップ]ダイアログについて説明します。[セットアップ]ダイアログでは FP6 の検索と接続管理、一 括操作を行います。

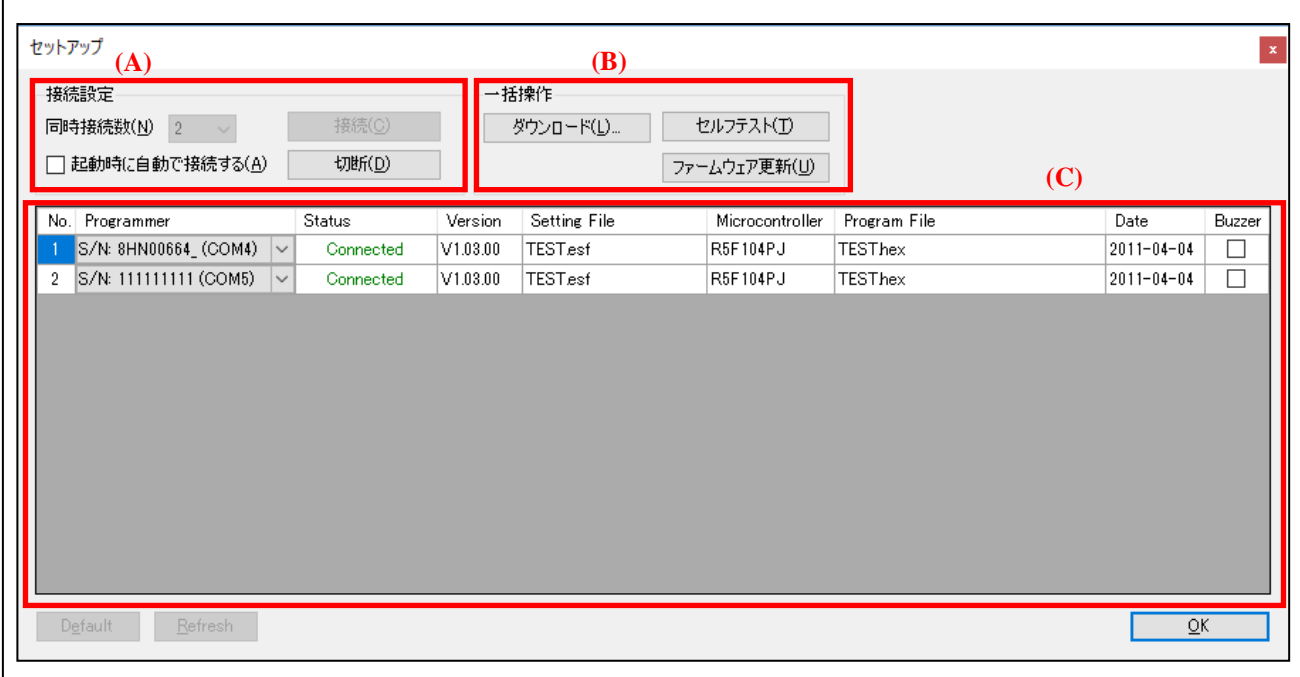

図 6 [セットアップ]ダイアログ

# <span id="page-13-1"></span>3.3.1 (A) 接続設定グループボックス

接続設定グループボックスの各項目について説明します。

表 7 接続設定グループボックス

| 項目          | 説明                              |  |
|-------------|---------------------------------|--|
| 同時接続数       | 接続するFP6の台数を設定します。1~12まで設定が可能です。 |  |
| 起動時に自動で接続する | チェックを入れると、GFP起動時に自動でFP6に接続します。  |  |
| 接続          | FP6に接続します。                      |  |
| 切断          | FP6から切断します。                     |  |

# <span id="page-13-2"></span>3.3.2 (B) 一括操作グループボックス

一括操作グループボックスの各項目について説明します。状態が接続の場合のみ使用可能です。

| 項目        | 説明                                   |  |
|-----------|--------------------------------------|--|
| ダウンロード    | 「ダウンロード ダイアログを表示します。                 |  |
|           | このダイアログでは接続しているFP6に対して設定ファイルとプログラムファ |  |
|           | イルのダウンロードを行えます。                      |  |
| セルフテスト    | 接続しているFP6に対して自己診断テストを実行します。          |  |
| ファームウェア更新 | 接続しているFP6に対してファームウェアのアップデートを実行します。   |  |

表 8 一括操作グループボックス

# <span id="page-14-0"></span>3.3.3 (C) プログラマリスト

FP6 の接続設定を表示します。状態が未接続の場合のみ変更が可能です。プログラマリストの各項目につい て説明します。

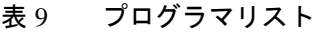

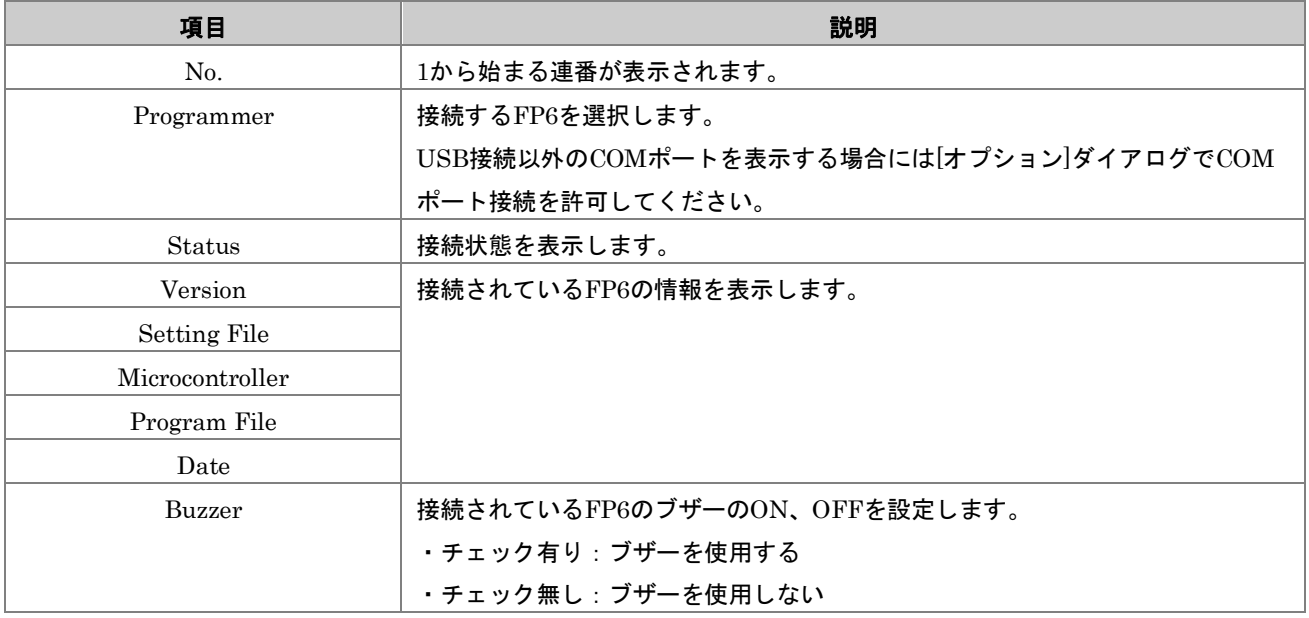

# <span id="page-14-1"></span>3.3.4 Default ボタン

このダイアログの設定を GFP 起動時の状態に戻します。

# <span id="page-14-2"></span>3.3.5 Refresh ボタン

FP6 を再検索してプログラマリストの再割り当てを実施します。

# <span id="page-15-0"></span>3.4 [ダウンロード]ダイアログ

FP6 へ設定ファイルとプログラムファイルのダウンロードを行うダイアログです。

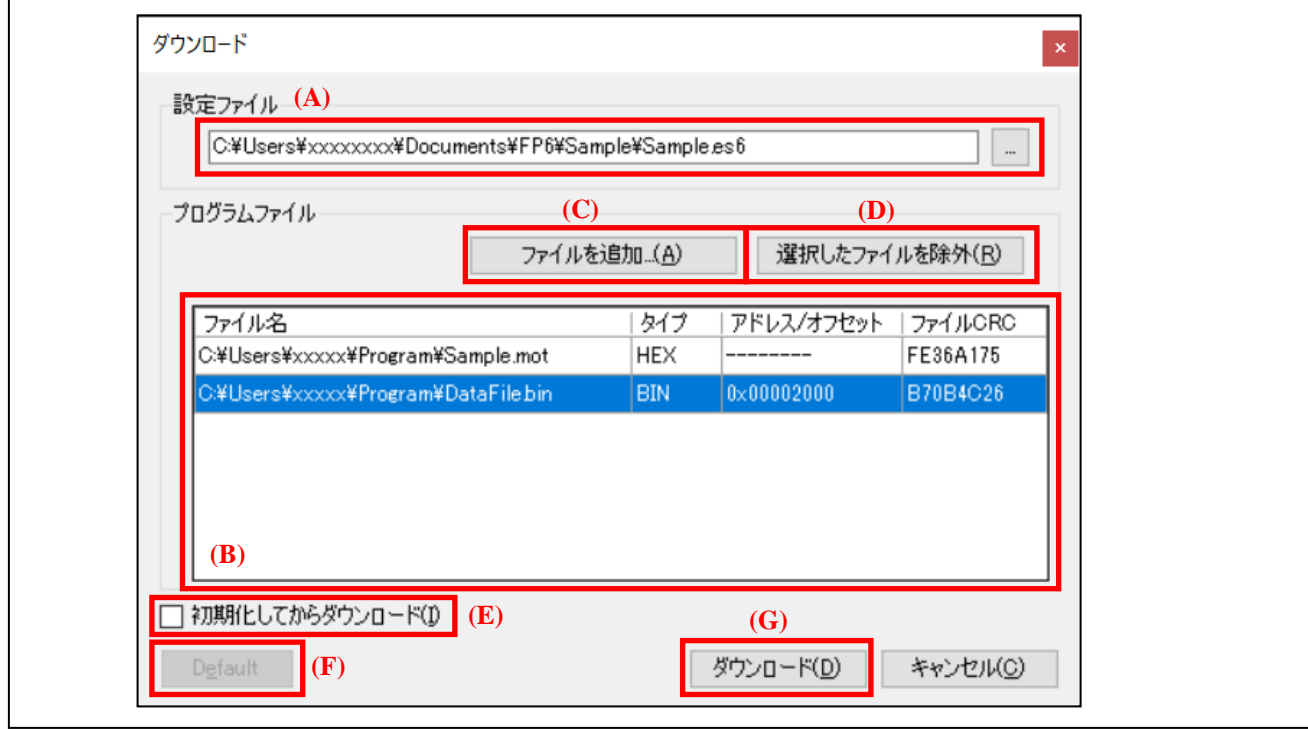

図7 [ダウンロード]ダイアログ

<span id="page-15-1"></span>3.4.1 (A) 設定ファイル

FP6 へダウンロードする設定ファイルを指定します。参照ボタンを使用してファイルを選択してください。

<span id="page-15-2"></span>3.4.2 (B) ファイルリスト

ターゲットデバイスのフラッシュメモリに書き込みを行うファイルの一覧を表示します。リストへの追加は 「ファイルを追加...」ボタンの他、ドラッグ&ドロップにも対応しています。また、対象ファイルを選択しダ ブルクリックすることで[ファイルオフセット]ダイアログが開き、書き込みアドレスまたはオフセットを設定 することが可能です。詳細は「3. 5 [ファイルオフセット]ダイアログ」を参照してください。

- 【注意】RPE ファイルを選択してダウンロードする場合は、予め FP6 Terminal の[プログラマ設定]で RPE ファ イルパスワードを FP6 本体に設定してください。
- 【備考】アドレス/オフセット:オフセットは HEX ファイルの場合に指定することが可能です。HEX ファイル でオフセット指定が無い場合は"--------"表示、オフセット指定がある場合は"+xxxxxxxx"が表示されま す。
- 【備考】CRC:選択したファイルのチェックサム(CRC-32)を表示します。このチェックサムは改行コード を含むファイル全体のチェックサムです。このため、ターゲットデバイスから取得するチェックサム とは一致しません。
- <span id="page-15-3"></span>【備考】DDI ファイル、HCUHEX ファイルおよび RPE ファイルを複数選択することはできません。
- 3.4.3 (C) ファイルを追加...ボタン

ファイルリストに追加するためのファイルオープンダイアログを開きます。ファイルオープンダイアログで、 バイナリファイル、ユーザー鍵ファイルを選択した場合、[ファイルオフセット]ダイアログが開き、書き込み 開始アドレスを指定することができます。

【備考】DLM 鍵ファイル、OEM Root Public Key ファイルおよび Certificate ファイルを選択することはできま

せん。これらのファイルは、FP6 Terminal で設定ファイル作成時に指定してください。 【備考】エンディアンは FP6 Terminal で設定ファイル作成時に指定してください。

<span id="page-16-0"></span>3.4.4 (D) 選択したファイルを削除ボタン

対象ファイルを選択後、本ボタンまたは Windows の delete キーを押下することによりファイルを削除するこ とが可能です。

<span id="page-16-1"></span>3.4.5 (E) 初期化してからダウンロード チェックボックス

チェックした場合、ダウンロードの前に FP6 の初期化を実行します。

<span id="page-16-2"></span>3.4.6 (F) Default ボタン

このダイアログの設定を GFP 起動時の状態に戻します。

<span id="page-16-3"></span>3.4.7 (G) ダウンロード ボタン

ダウンロードを実行します。ダウンロードが成功した場合、ダイアログの内容を保存してダイアログを閉じ ます。

# <span id="page-17-0"></span>3.5 [ファイルオフセット]ダイアログ

選択したファイルがバイナリファイルまたは鍵ファイルの場合はアドレスモード、それ以外の場合はオフ セットモードで表示します。

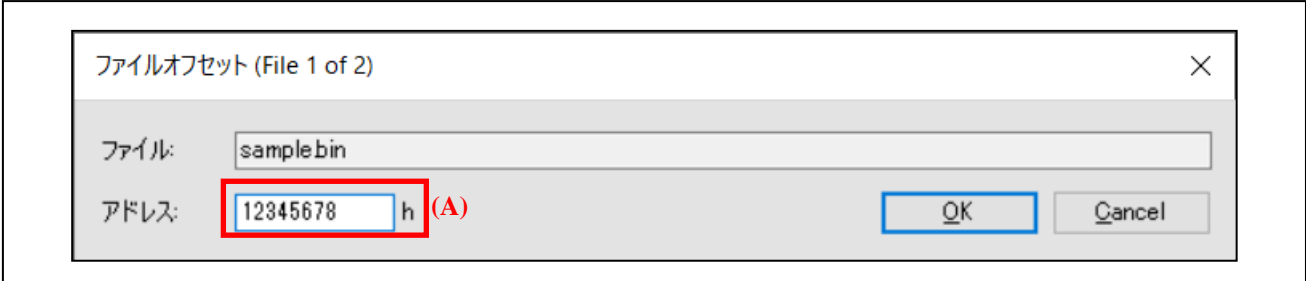

# 図 8 [ファイルオフセット]ダイアログ (アドレスモード)

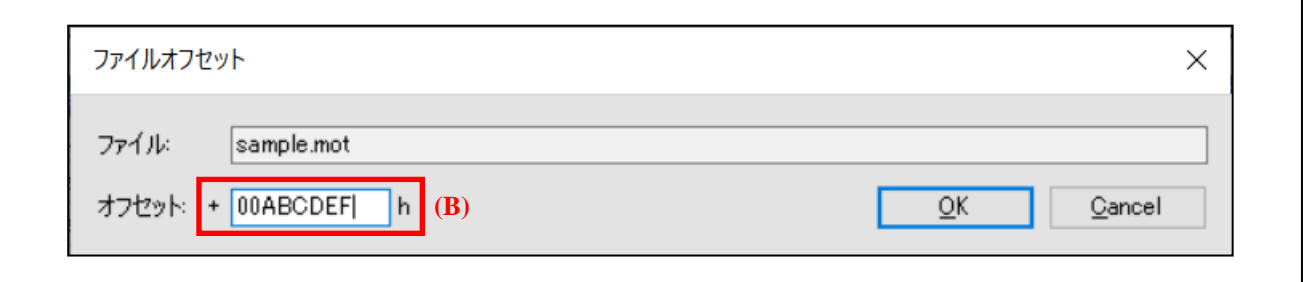

# 図 9 [ファイルオフセット]ダイアログ (オフセットモード)

<span id="page-17-1"></span>3.5.1 (A) アドレス

ファイルの書き込みアドレスを 16 進数で入力してください。

<span id="page-17-2"></span>3.5.2 (B) オフセット

ファイルの書き込みオフセット(加算)を 16 進数で入力してください。未入力の場合は"0"とみなします。

<span id="page-18-0"></span>GFP の動作オプションの設定を行うダイアログです。 [オプション]ダイアログの各項目について説明します。

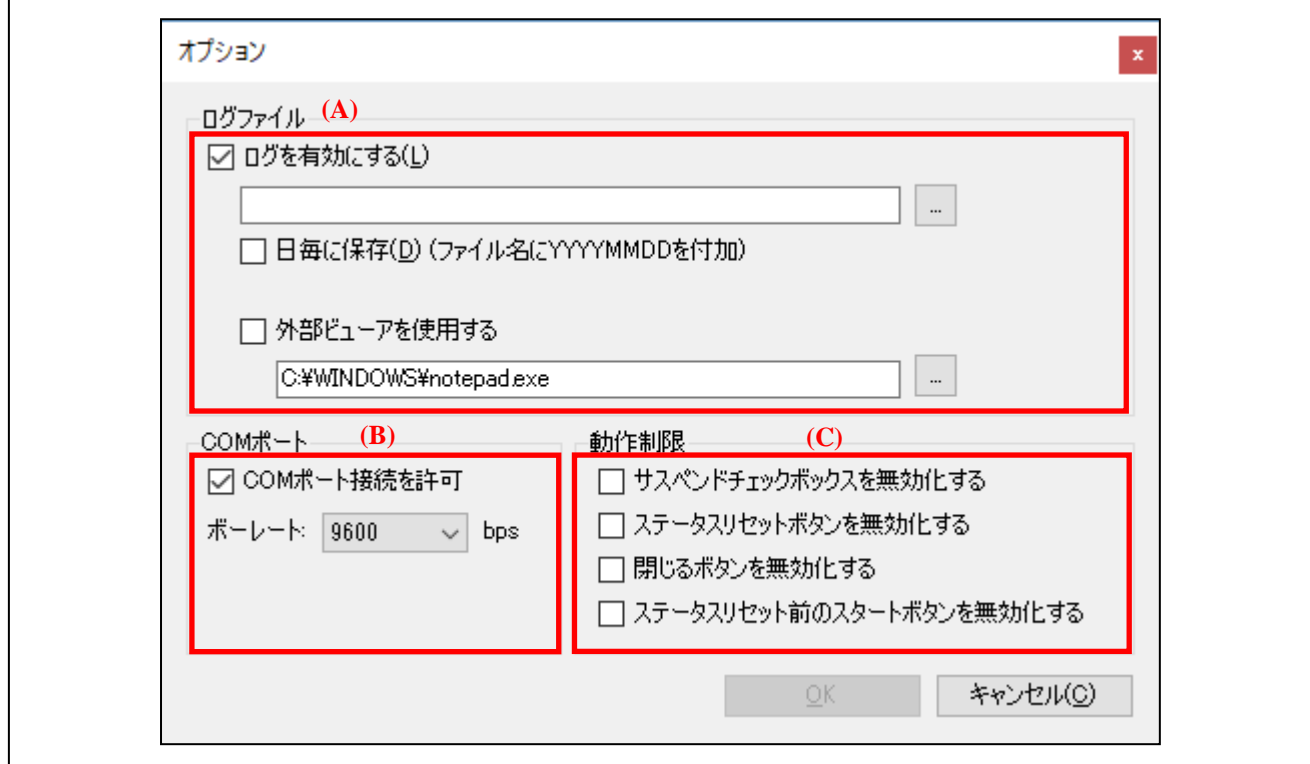

図 10 [オプション]ダイアログ

# <span id="page-18-1"></span>3.6.1 (A) ログファイル グループボックス

ログファイル グループボックスの各項目について説明します。

表 10 ログファイル グループボックス

| 項目             | 説明                                  |
|----------------|-------------------------------------|
| ログを有効にする       | 動作ログを保存するかを選択します。                   |
| ログファイルパス       | ログファイル名を指定します。                      |
| 日毎に保存          | ログファイルを日毎に新規作成するかを選択します。            |
| 外部ビューアを使用する    | チェックした場合、ログファイルを表示するのに外部ビューアを使用します。 |
| 外部ビューア実行ファイルパス | 外部ビューアの実行ファイルパスを表示します。              |

# <span id="page-18-2"></span>3.6.2 (B) COM ポートグループボックス

COM ポートグループボックスの各項目について説明します。

表 11 COM Port グループボックス

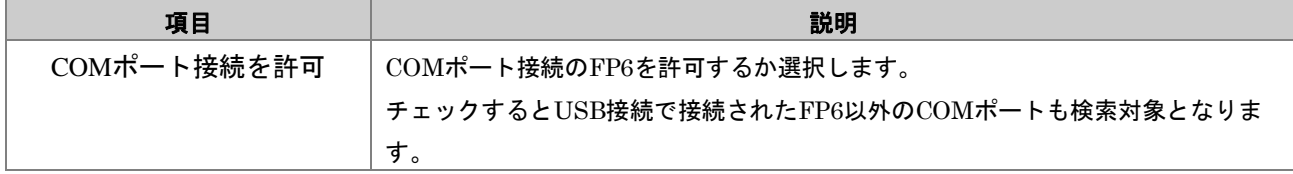

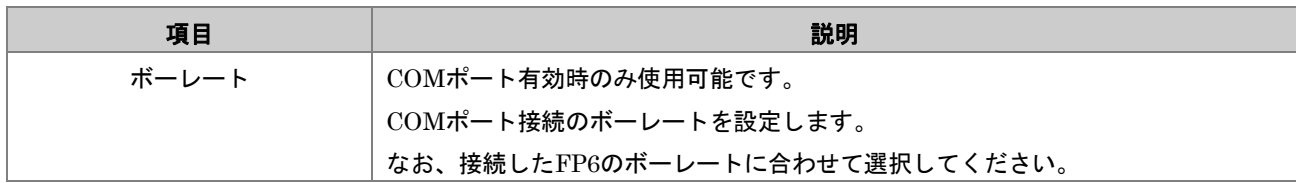

# <span id="page-19-0"></span>3.6.3 (C) 動作制限 グループボックス

動作制限 グループボックスの各項目について説明します。

表 12 動作制限 グループボックス

| 項目                  | 説明                             |
|---------------------|--------------------------------|
| サスペンドチェックボックスを無効化する | メインウィンドウのサスペンドチェックボックスを操作できないよ |
|                     | うにします。                         |
| ステータスリセットボタンを無効化する  | メインウィンドウのステータスリセットボタンを操作できないよう |
|                     | にします。                          |
| 閉じるボタンを無効化する        | メインウィンドウの右上の閉じるボタンを無効にします。ただし、 |
|                     | ファイルメニューからの終了は可能です。            |
| ステータスリセット前のスタートボタンを | 実行結果が表示されている場合にスタートボタンを操作できないよ |
| 無効化する               | うにします。このため、ステータスリセットボタンとスタートボタ |
|                     | ンを交互に押すことを強制します。               |

# <span id="page-20-0"></span>4. メッセージ

# <span id="page-20-1"></span>4.1 エラーメッセージ

以下が GFP のエラーメッセージです。

表 13 エラーメッセージ

| Error No. | メッセージ                       | 処置                                           |
|-----------|-----------------------------|----------------------------------------------|
| E8000001  | メモリが足りません。                  | ホスト PC のメモリが不足したため処理を継続でき                    |
|           |                             | ません。                                         |
| E0000004  | FP6のファームウェアファイルが不正です。       | GFPを再インストールしてください。                           |
| E0000012  | プログラムファイルのダウンロード準備に失敗し      | ドキュメントフォルダにプログラムファイル1で選                      |
|           | ました。                        | 択したファイル名と同じファイルが存在しないか確                      |
|           |                             | 認してください。存在する場合、ファイルを移動す                      |
|           |                             | るか上書きを許可してください。                              |
| E0000015  | 選択中のプログラムファイルは非対応のフォー       | プログラムファイルを選択しなおしてください。                       |
|           | マットです。                      |                                              |
| E0000016  | データが重複しています。                | 重複するアドレスのデータを処理しようとした場合                      |
|           |                             | に発生します。                                      |
|           |                             | プログラムファイル内に重複したアドレスを持つ                       |
|           |                             | データが存在しないか確認してください。                          |
| E0000017  | プログラムファイル2~4ではRPI, HCUHEXおよ | RPI.HCUHEX およびDDI フォーマットファイル                 |
|           | びDDIファイルは選択できません。           | はプログラムファイル1 で選択してください。                       |
| E8000101  | ファイルが見つかりません。               | 指定されたファイルが見つからない場合に表示され                      |
|           |                             | ます。ファイルを確認してください。                            |
| E8000102  | ファイルが開けません。                 | 指定されたファイルが処理できない場合に表示され<br>ます。ファイルを確認してください。 |
| E8000103  | ファイルを保存できません。               | ファイルの書き込みを許可してください。                          |
| E8000104  | ログファイルへの書き込みに失敗しました。        | オプションダイアログを開き、ログファイルの保存                      |
|           | ログを無効に設定します。                | 先に問題がないか確認してください。                            |
| E8000105  | このファイルをダウンロードするにはファーム       | 最新のファームウェアに更新してください。                         |
|           | ウェアのアップデートが必要です。            |                                              |
| E8000202  | プログラマへ接続できません。              | FP6 との接続を確認してください。                           |
| E8000204  | プログラマとの通信中にエラーが発生しました。      | FP6 との接続を確認してください。                           |
| E8000301  | プログラマ情報の取得に失敗しました。          | FP6 との接続を確認してください。                           |
| E8000302  | プログラマコマンドの実行に失敗しました。        | FP6 との接続を確認してください。                           |
| E8000303  | セルフテストに失敗しました。              | 以下の項目を確認してください。                              |
|           |                             | ・ターゲットコネクタとリモートコネクタにマイコ                      |
|           |                             | ンや機器が接続されている場合は取り外してくださ                      |
|           |                             | い。                                           |
|           |                             | ・FP6が故障している可能性があります。FP6                      |
|           |                             | Terminalを使用して自己診断してください。                     |

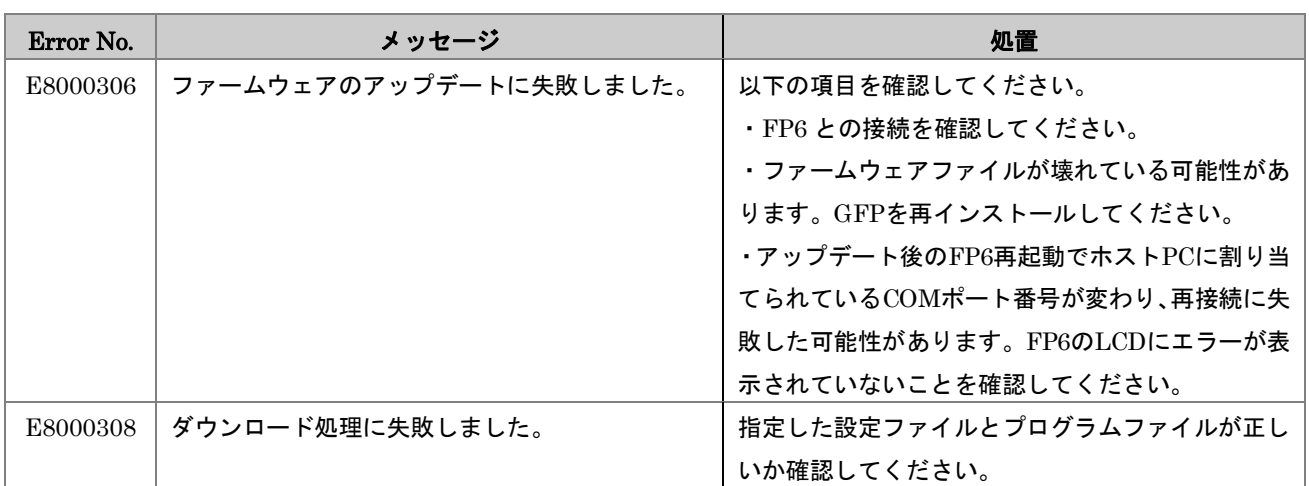

<span id="page-22-0"></span>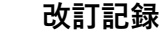

**改訂記録 FL-PR6 ギャングプログラマ ユーザーズ・マニュアル**

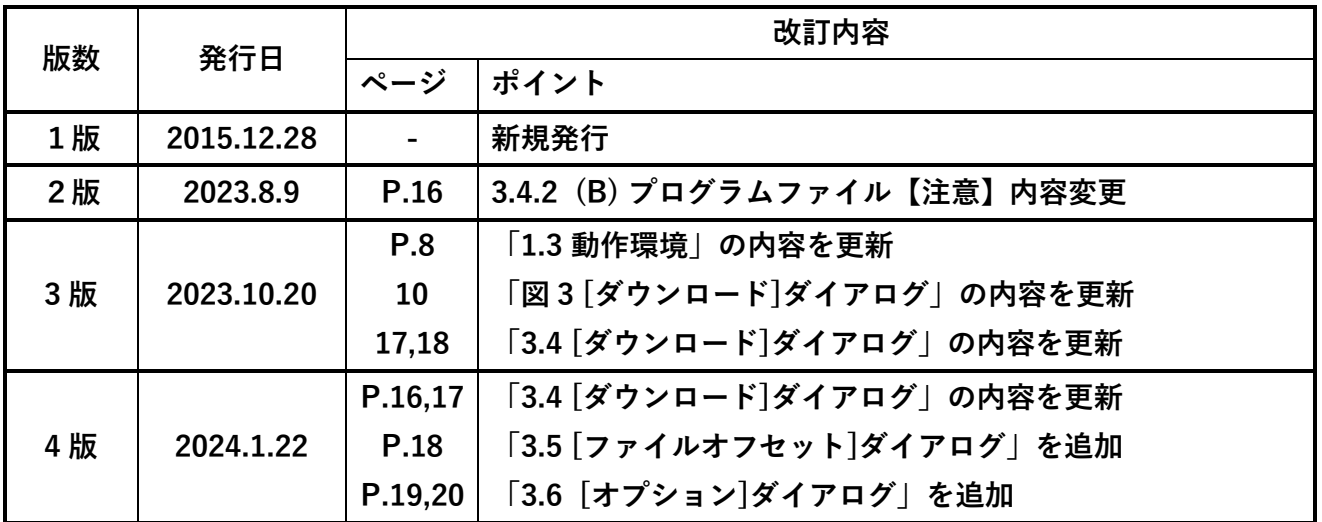